## MAKING A PEPAKURA PRINTOUT

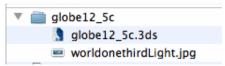

1) Start with a 3ds file in this format

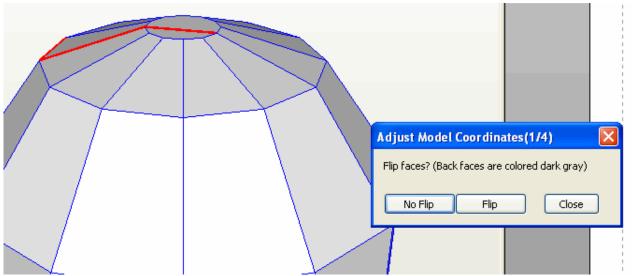

2) First window hit no flip

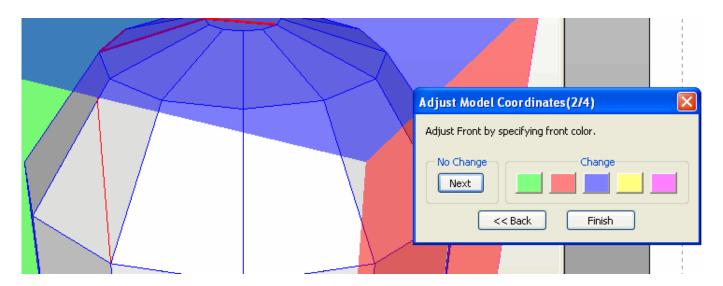

3) Second window hit Finish

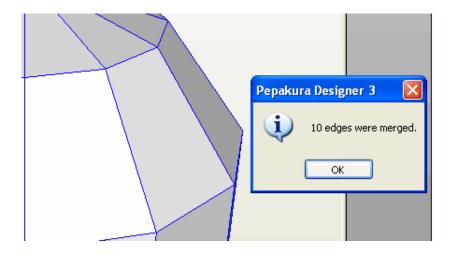

4) Third window hit OK

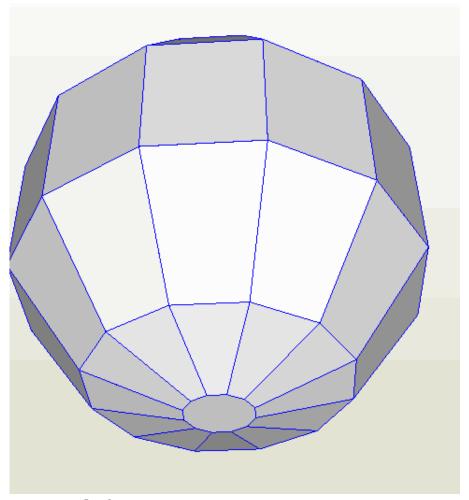

5) Use left mouse to rotate

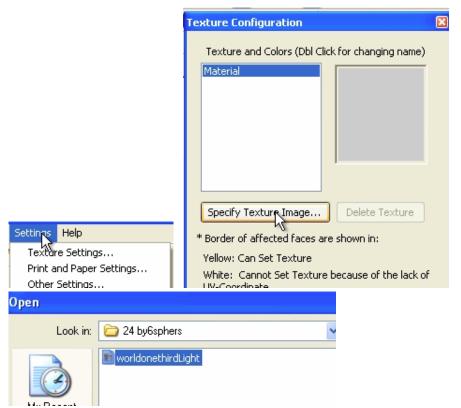

6) Load the texture (may have to resise)

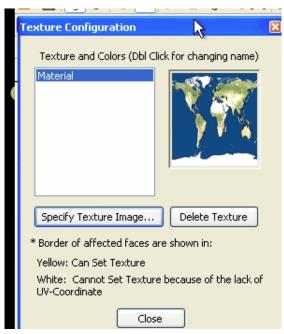

7) Image Loaded

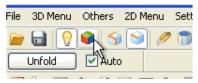

8)Apply Texture

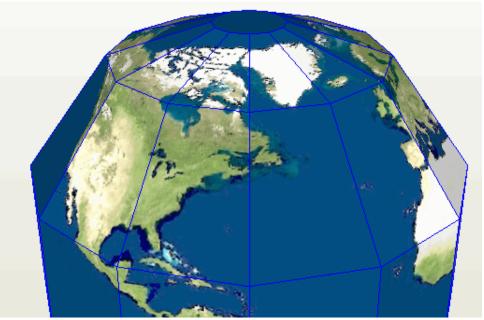

10)Texture Loaded

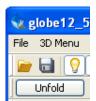

11) Hit Fold then Unfold to start the cut process

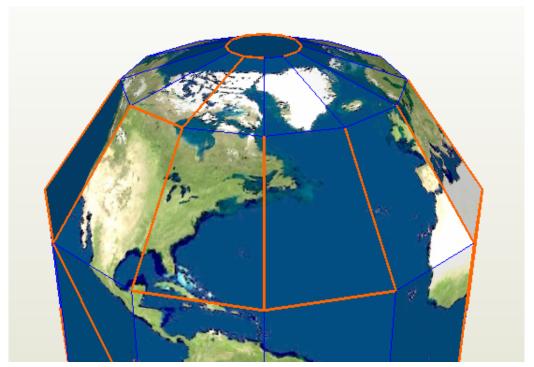

12) Shows where the first cuts are made

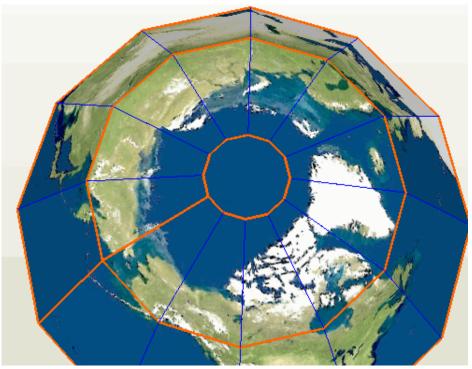

13)Apply the desired cuts and Unfold

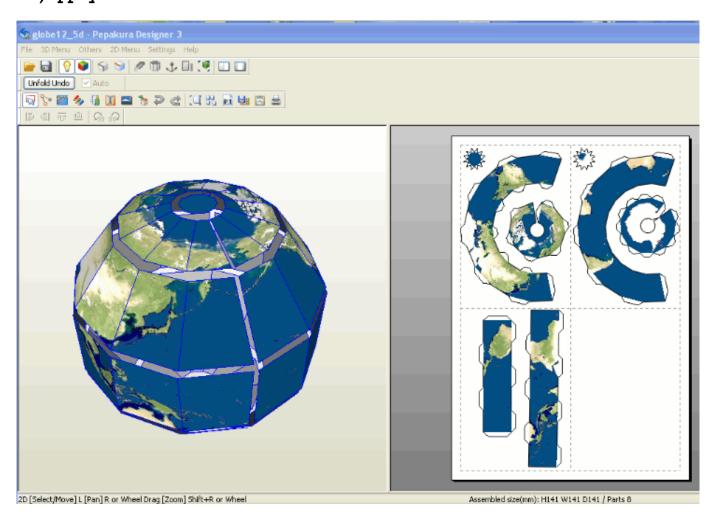

4) Can adjust as so

control L = increase size by 10%

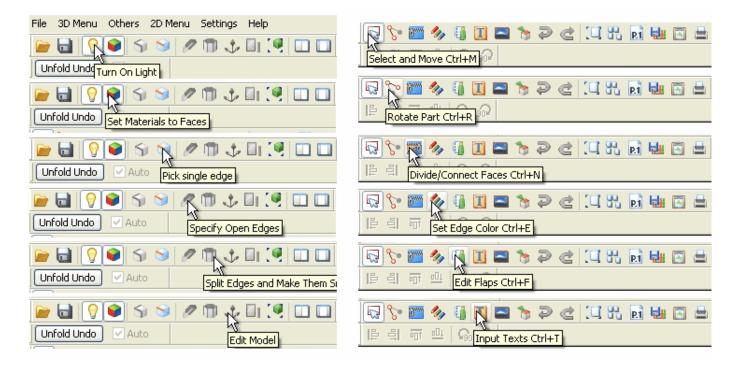

15) The Menu locations to make adjustments are shown above

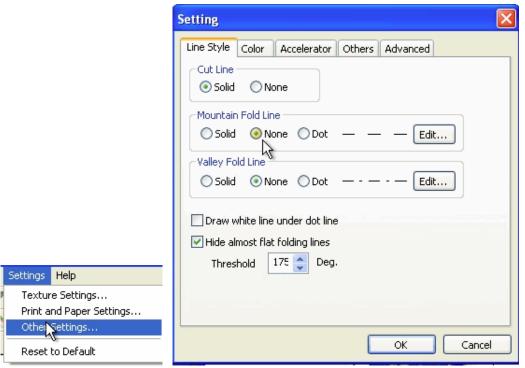

16)Other settings can remove fold lines is so desired

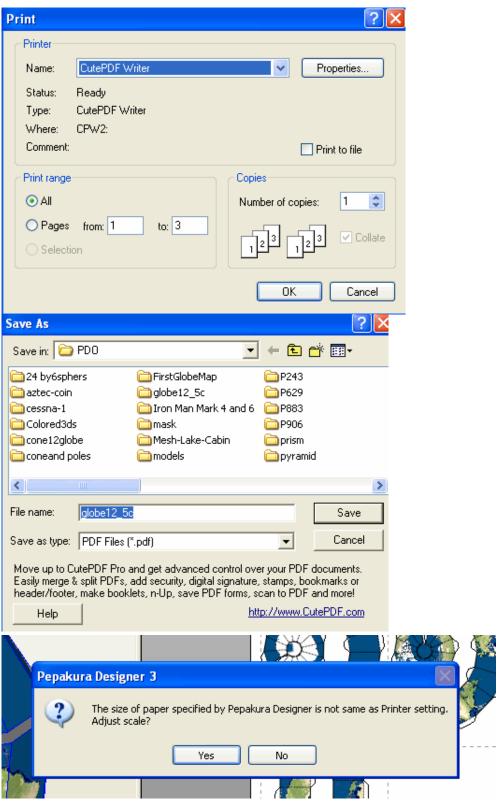

17) Print settings use CutePDF Writer. Hit OK

12-16-12-10-43-58 dsauersanjose@aol.com